# **AFFELNET 6ème – Année 2024**

Procédure d'entrée au collège à la rentrée scolaire 2024

## **Edition des volets 1**

### **1) Connexion au portail Arena**

- Pour vous connecter à Affelnet 6<sup>ème</sup>, renseignez dans votre navigateur l'adresse suivante : **https://si1d.ac-creteil.fr/arena**
- Indiquez votre identifiant et votre mot de passe (code pin + numéro clé OTP ou ODA)
- Cliquez sur : « Scolarité du 2nd degré » puis « Affectation entrée en 6ème »

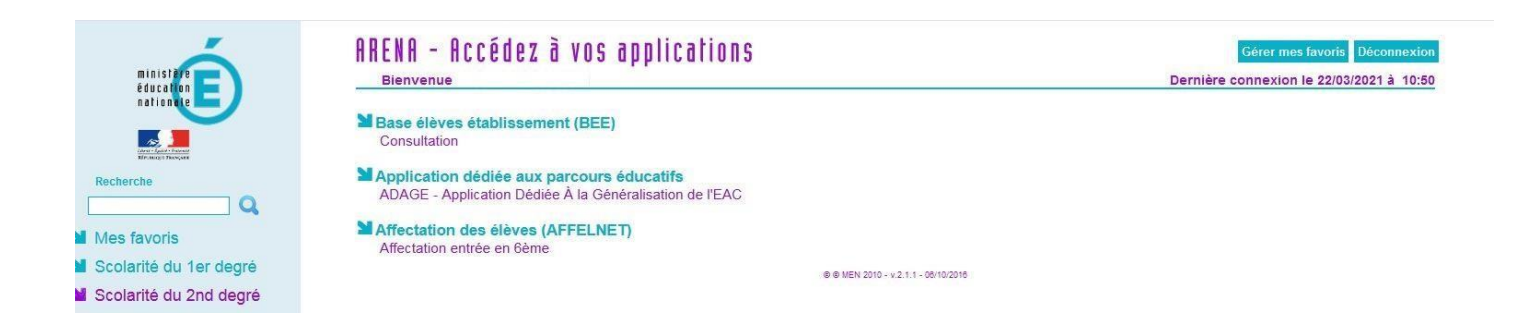

## Cliquez sur « dossiers élèves »

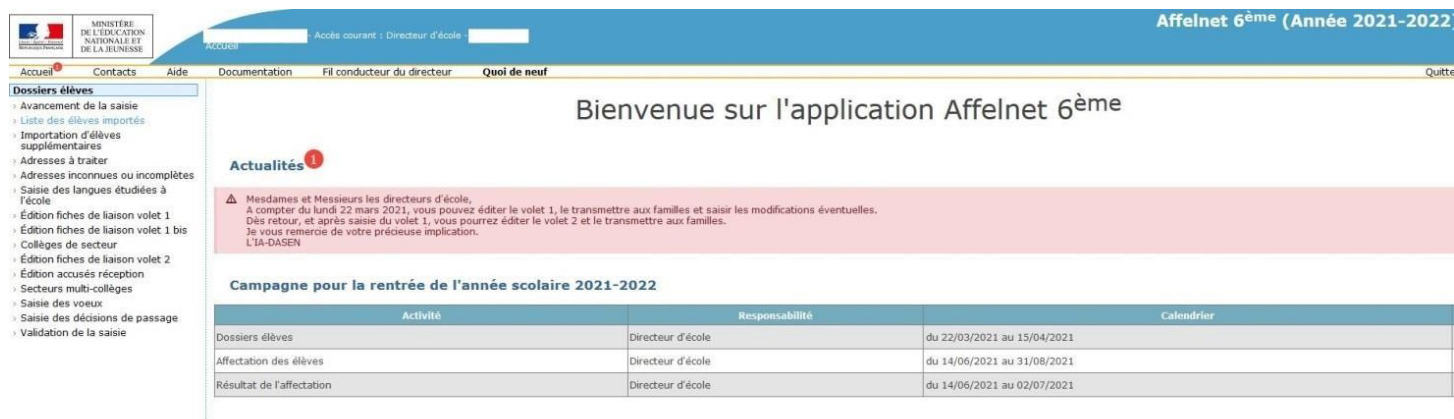

## **2) Saisie des langues étudiées à l'école**

La saisie des langues étudiées à l'école a été automatisée à partir des données renseignées dans ONDE

Comment modifier la langue étudiée à l'école ?

- Vous avez la possibilité de modifier manuellement la langue étudiée à l'école en cochant la case à gauche du nom de l'élève.
- Dans langue étrangère étudiée à l'école, sélectionnez la langue dans le menu déroulant
- Cliquez sur « saisir pour la sélection » pour valider.

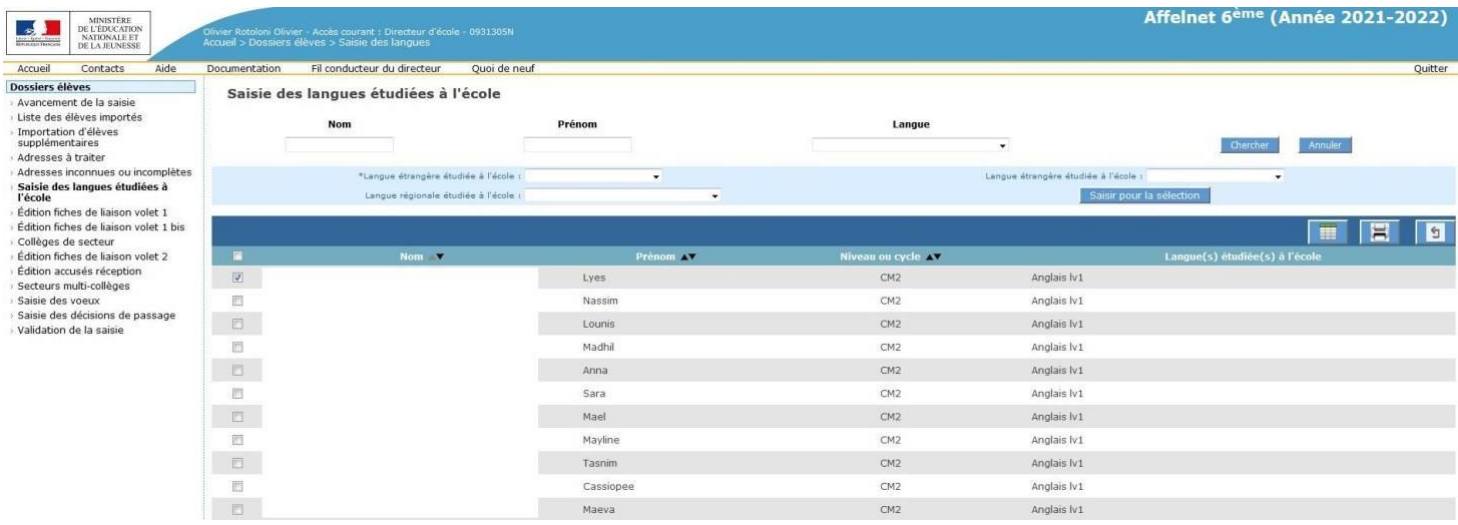

### **3) Edition des volets 1 (à partir du lundi 18 mars 2024)**

- Cliquez sur « Edition fiches de liaison volet 1 »
- Sélectionnez tous les élèves de la liste et cliquez sur « éditer les fiches sélectionnées »
- Ouvrir le fichier pdf, imprimer les volets 1 et les remettre aux familles pour vérification des adresses

### **4) Edition des volets 1 bis**

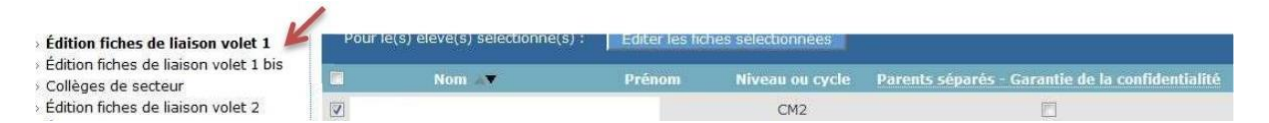

Lors de l'édition du volet 1 les deux adresses seront affichées. Sauf si l'option « Parents

séparés – Garantie de la confidentialité » est sélectionnée. Dans ce cas il y aura deux volets

1 avec chacun une adresse.

Pour les parents séparés, vous pouvez sélectionner l'édition fiches de liaison volet 1 bis. Cette procédure permet d'éditer une fiche de liaison volet 1 qui assure la garantie de la confidentialité des adresses.

- Cochez le(s) nom(s) de(s) l'élève(s) concerné(s),
- Sélectionnez la case "Parents séparés Garantie de la confidentialité"
- Cliquez sur éditer les fiches 1 bis sélectionnées.
- Cette procédure permet d'éditer un volet 1 à remettre à chaque parent.
- Remettre le volet 1 à la famille par courriel pour vérification des adresses

**Attention** ne cliquez pas sur ce bouton si vous avez sélectionné tous les élèves

## **5) Retour des volets 1 – collège de secteur**

Le collège de secteur est déterminé automatiquement à partir de l'adresse des responsables légaux de l'élève.

Il se peut que certaines fiches élèves apparaissent dépourvues du collège de secteur. Pour corriger cette absence de collège de secteur, vous devez vérifier l'adresse de la famille renseignée dans l'application AFFELNET 6<sup>ème</sup> et la « redresser ». Pour les élèves dont la résidence prise en compte se situe hors département, il est normal que le collège de secteur ne soit pas renseigné.

## **6) Modifications éventuelles des coordonnées des élèves**

- Pour modifier une fiche de renseignements, cliquez sur le nom de l'élève
- Vous pouvez modifier la fiche d'identité de l'élève et la fiche des responsables (modification de l'adresse, ajout d'un responsable ou modification d'un nom)
- Cliquez sur « Valider »